## 如何透過「**AEON** 香港」手機應用程式設立或重設信用卡私人密碼?

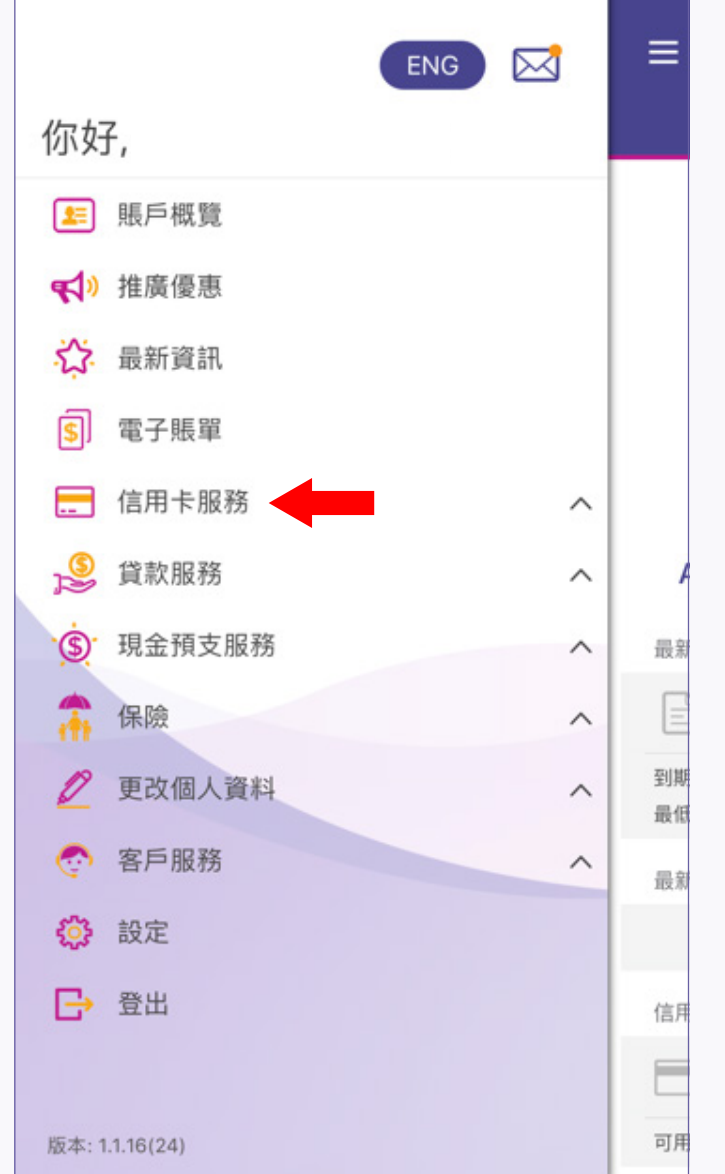

5. 輸入發送至您手提電話的啟動驗證碼, 然後按「下一步」

1. 登入「AEON 香港」手機應用程式, 然後點選「信用卡服務」

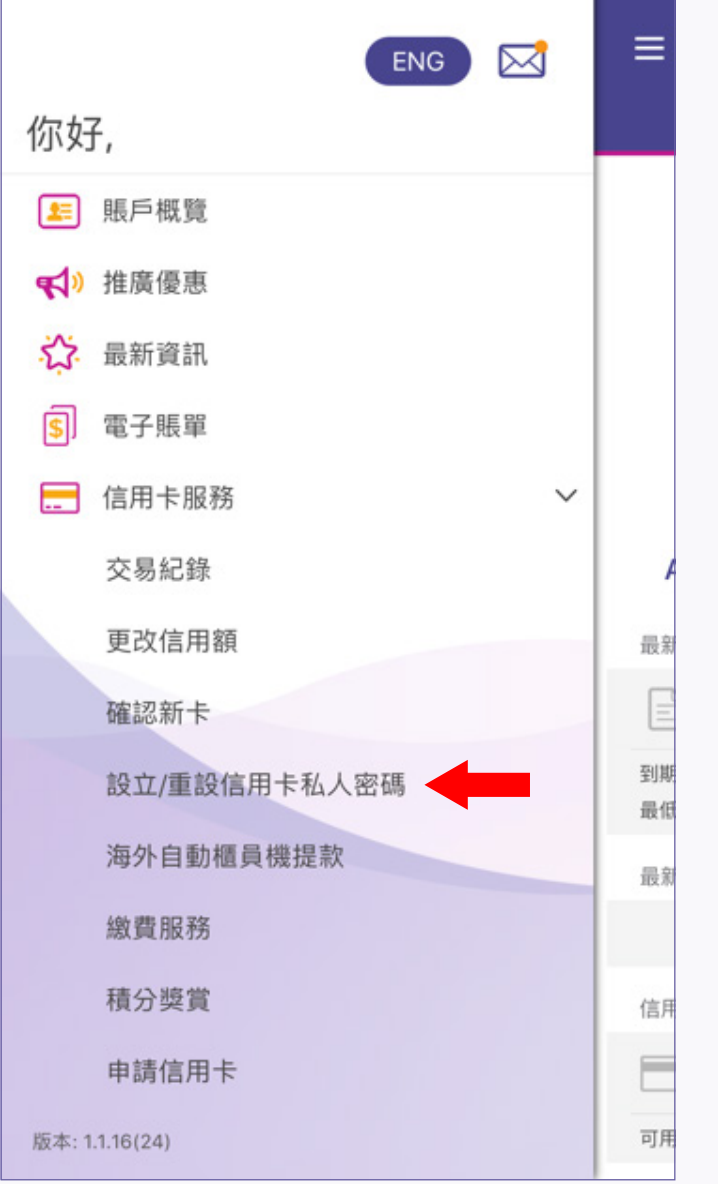

4. 一個8位數字的啟動驗證碼將會發送至 您的手提電話,按「立即發送」

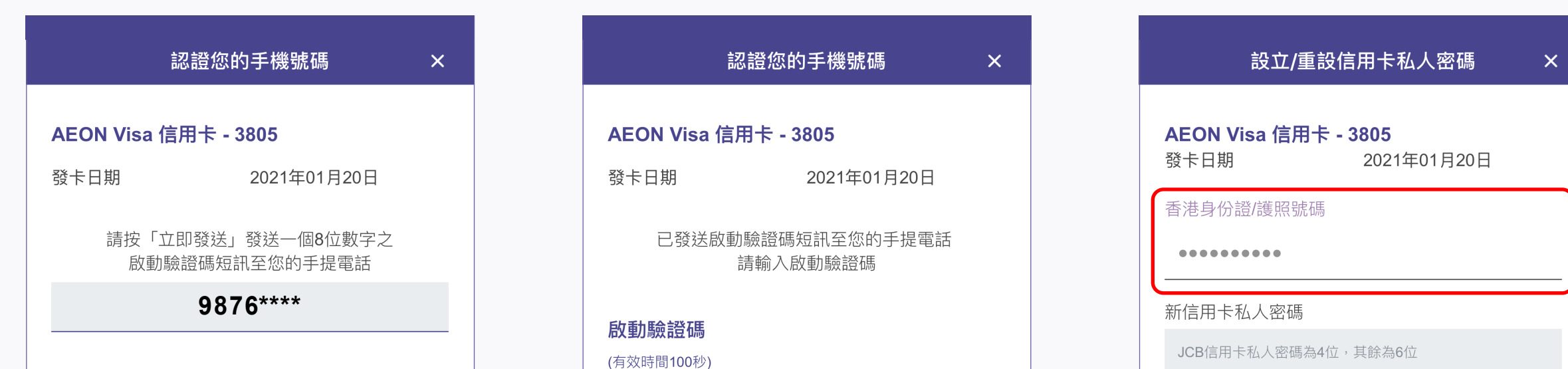

2. 點選「設立/重設信用卡私人密碼」 3. 點選您需要設立或重設信用卡

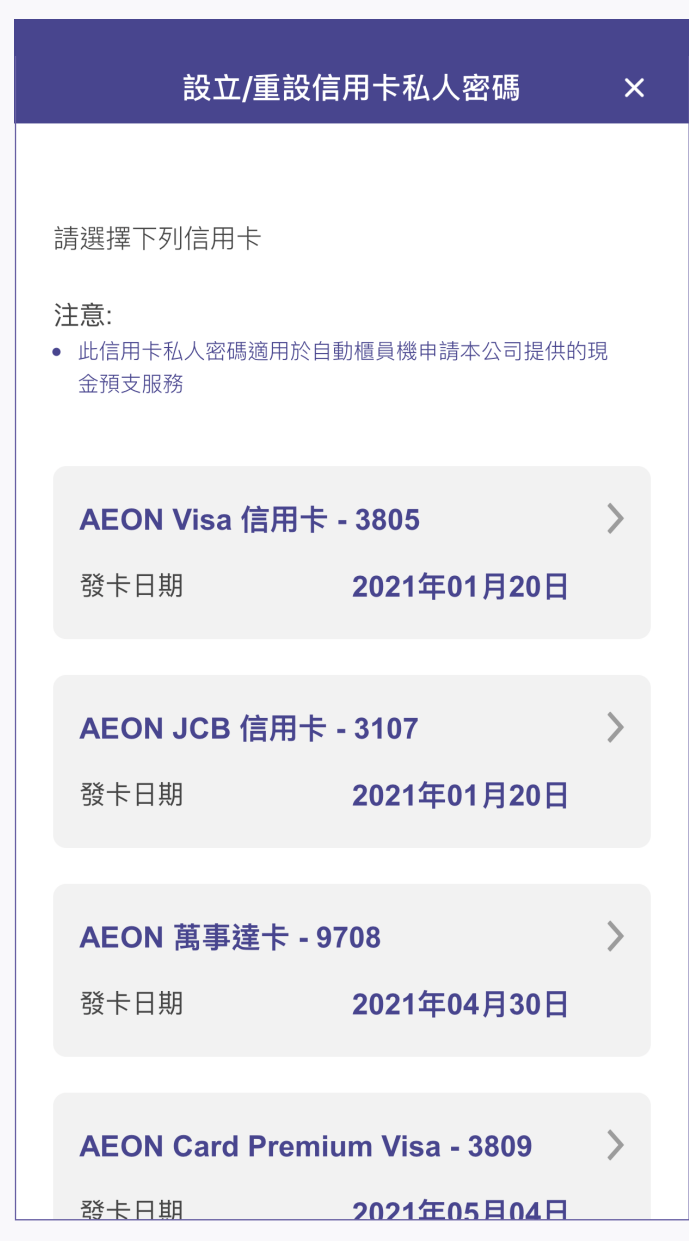

私人密碼的信用卡

6. 輸入您的香港身份證/護照號碼

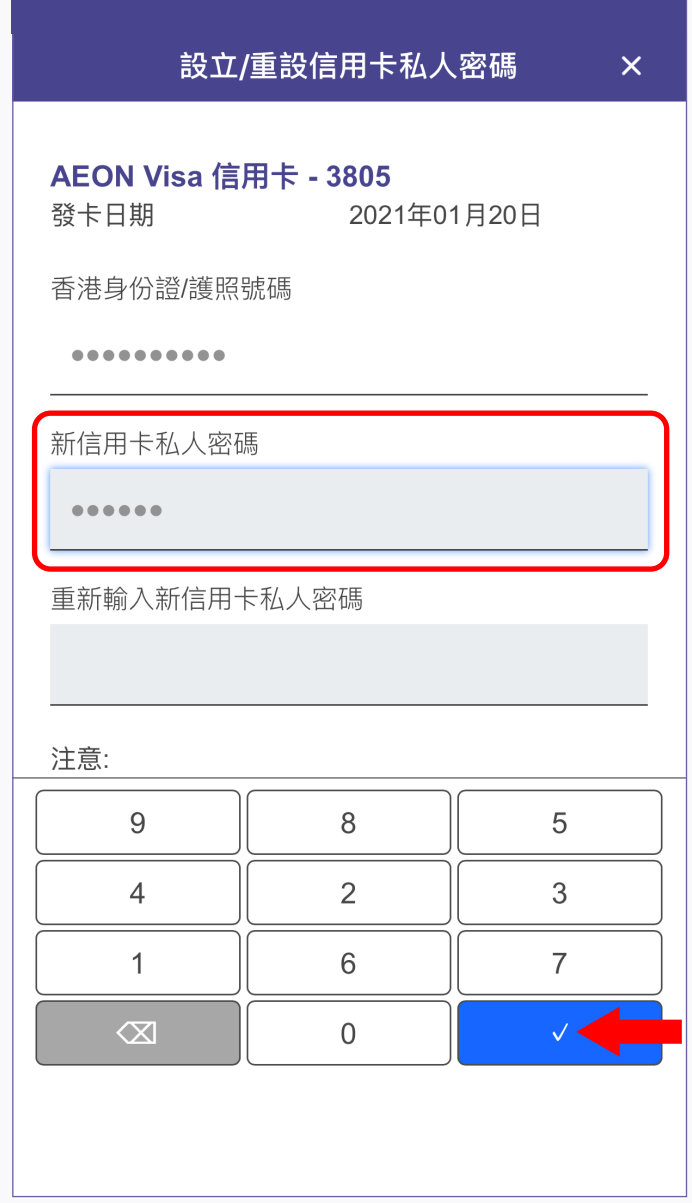

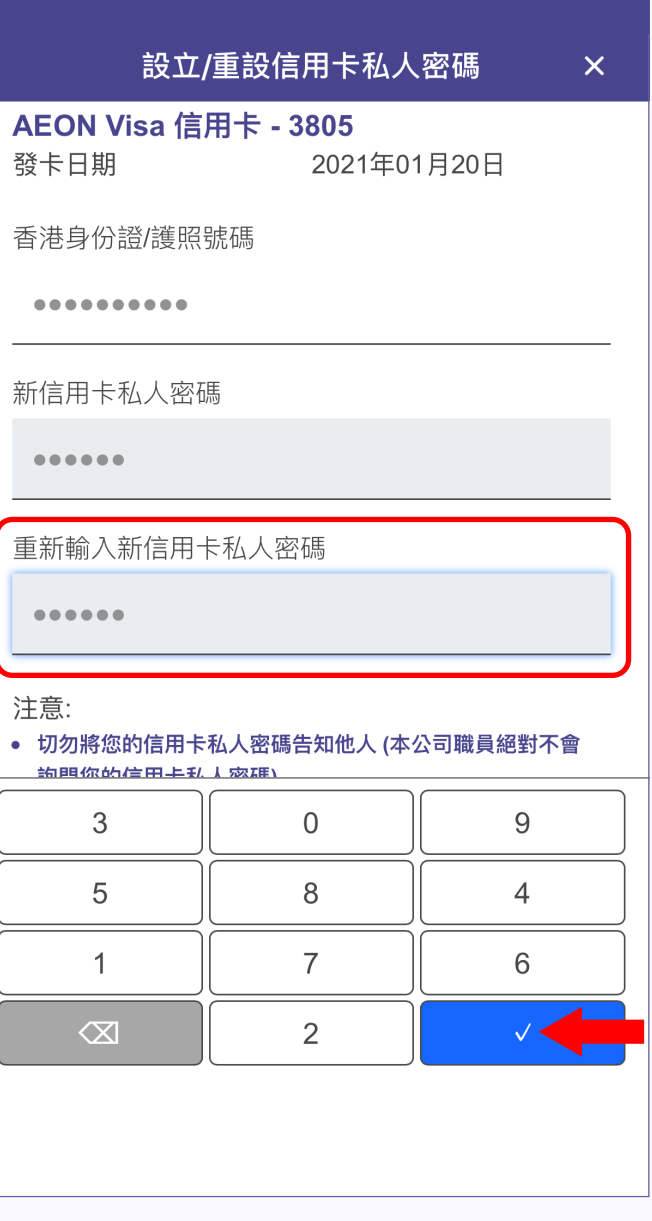

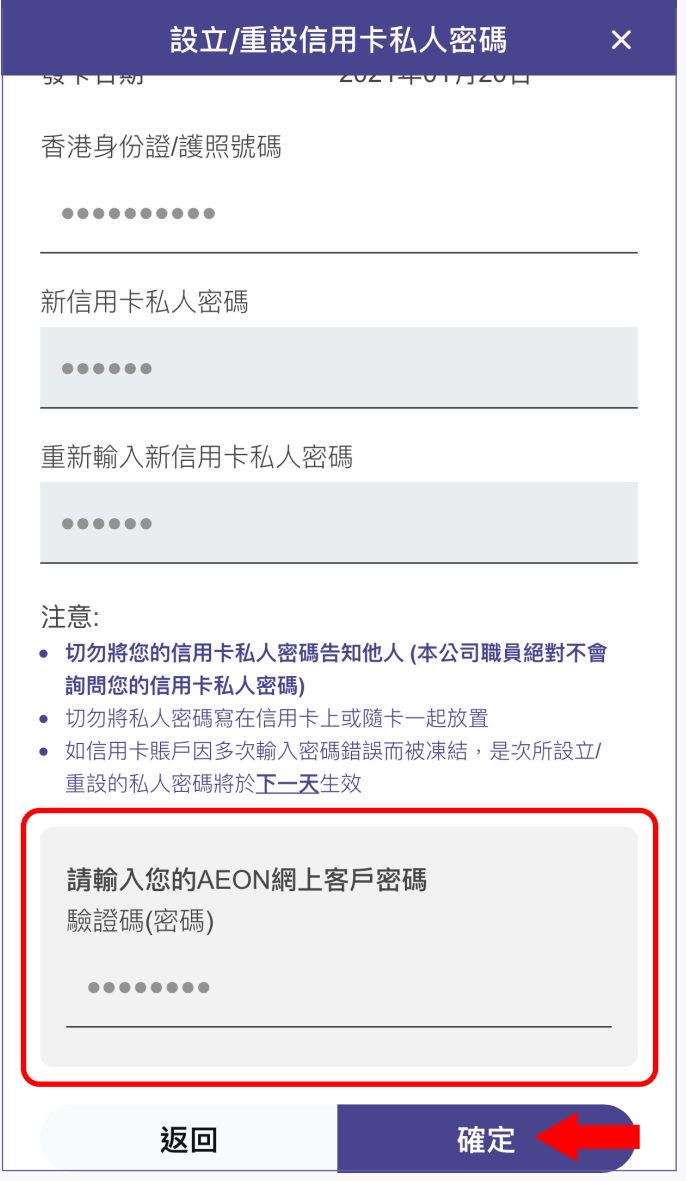

7. 輸入新信用卡私人密碼, 然後按「√」

8. 重新輸入新信用卡私人密碼, 然後按「√」

9. 輸入您的AEON網上客戶密碼, 然後按「確定」

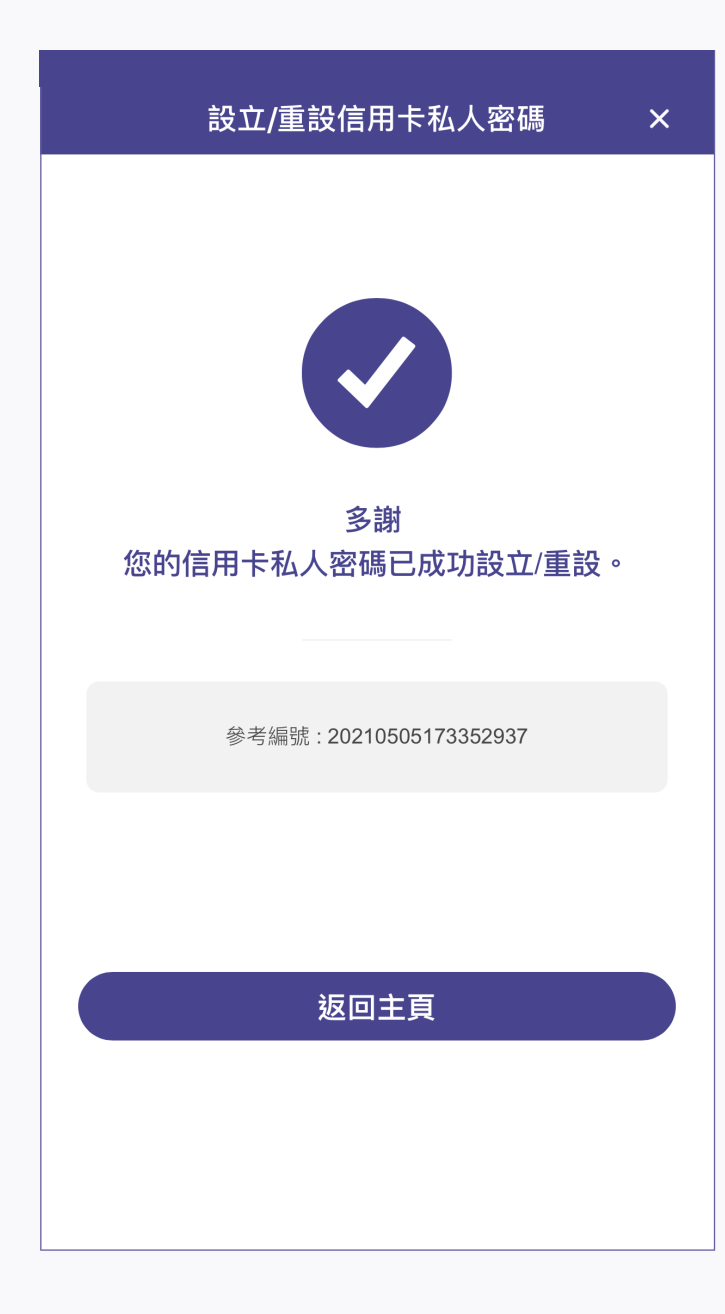

10. 設立/重設成功

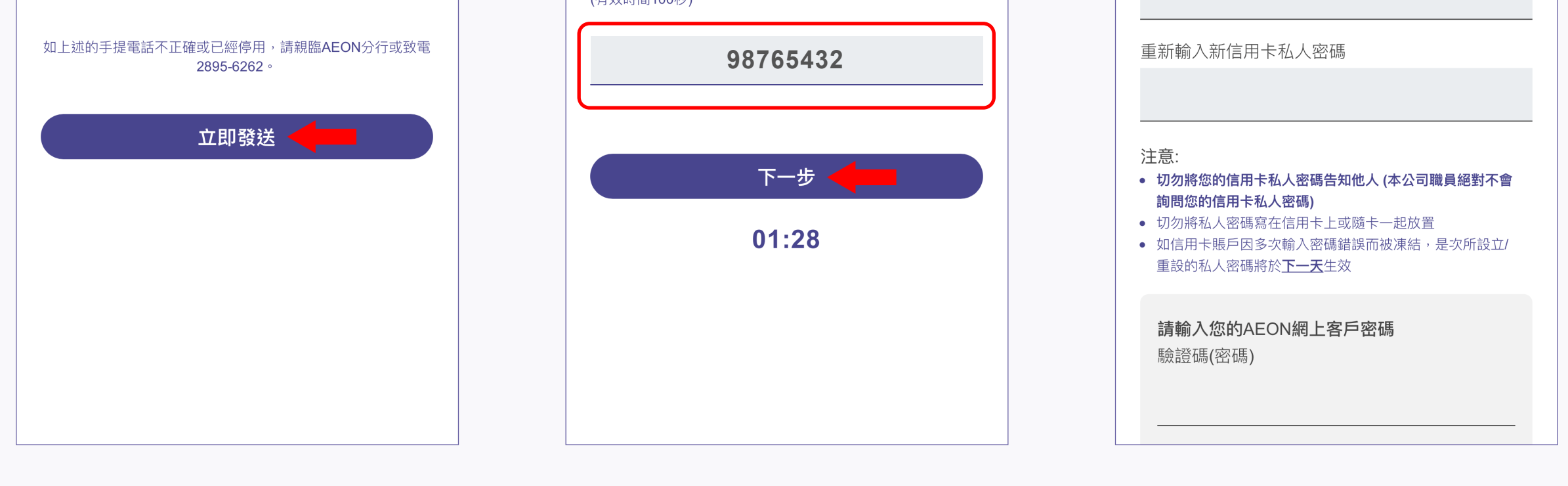